## **CARA MENJALANKAN PROGRAM**

Aplikasi Info bioskop ini harus diinstall terlebih dahulu pada smartphone yang berbasis android, yang minimal memiliki OS Android versi 5.0 (Lollopop) agar dapat menggunakannya. Berikut ini cara menjalankan aplikasi:

1. Halaman Utama Aplikasi

Pada saat aplikasi dibuka maka akan menampilkan halaman utama dari aplikasi, halaman ini menampilkan Icon Navigation Drawer, Collapsing Toolbar dan Cards View, seperti terdapat pada gambar dibawah ini:

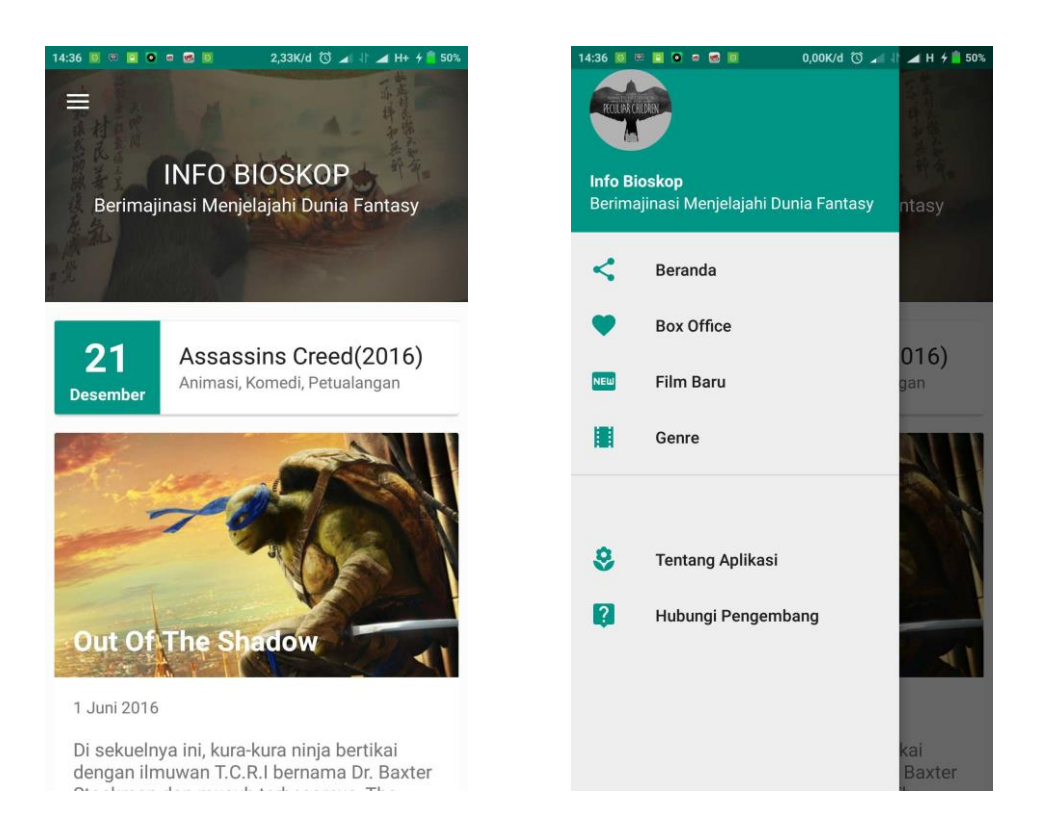

Gambar sebelah kiri merupakan tampilan awal aplikasi (Beranda), gambar sebelah kanan merupakan tampilan dari Navigation View. Navigation View akan muncul jika icon Navigation Drawer disentuh.

2. Halaman Film Baru

Pada halaman ini menampilkan Cards View. Cards View digunakan untuk menampilkan sebagian informasi dari detail film. Isi dari card ini berupa gambar, text dan flat button.

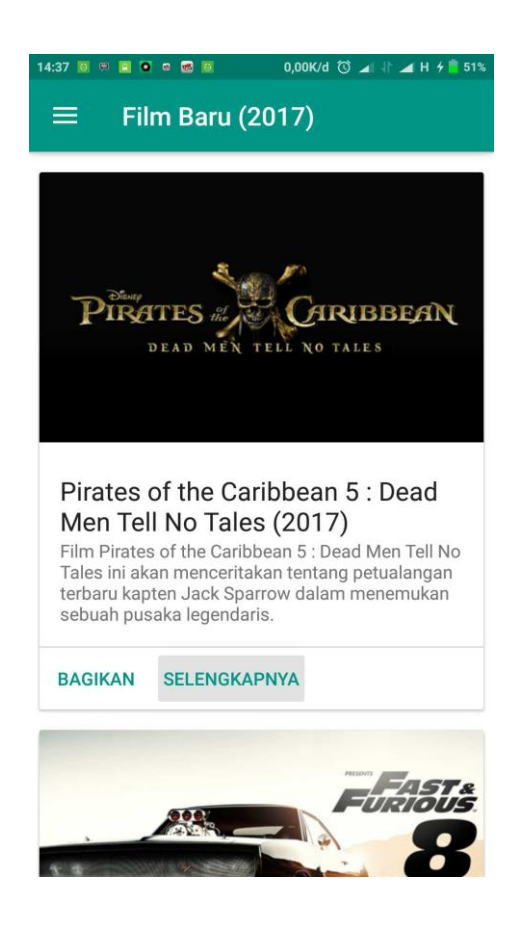

3. Halaman Genre

Halaman Genre menampilkan Tabs Slide yang memiliki tiga fragment, yaitu fragment Animasi, Fantasy dan Laga. Pada setiap fragment menampilkan masing-masing genre film. Dalam fragment tersebut terdapat Cards View yang mempunyai atribut gambar, text dan Flat Button.

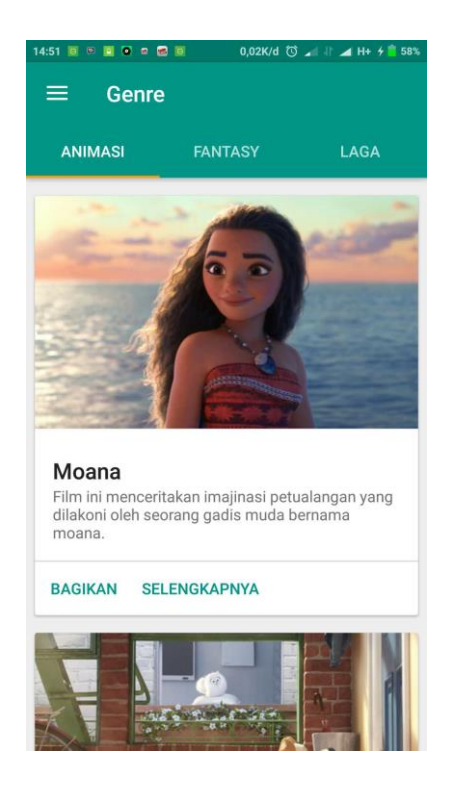

4. Halaman Detail Film

Halaman detail film digunakan untuk menampilkan detail film. Detail film akan muncul jika flat button selengkapnya disentuh.

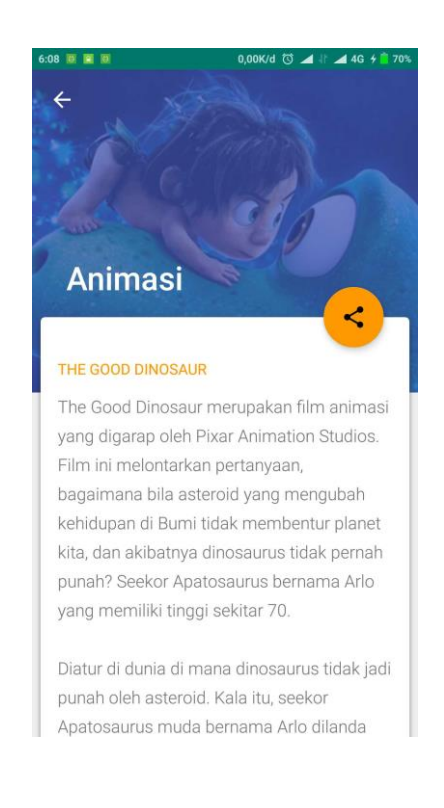